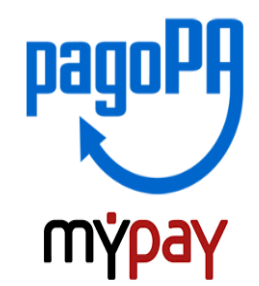

## **INDICAZIONI PER L'UTILIZZO DEL PORTALE DEI PAGAMENTI MYPAY**

- **1)** Collegarsi al portale **<https://mypay.provincia.tn.it/pa/home.html>**
- **2)** Scegliere l'ente beneficiario scrivendo **anche solo Pilati** e poi cliccare su cerca

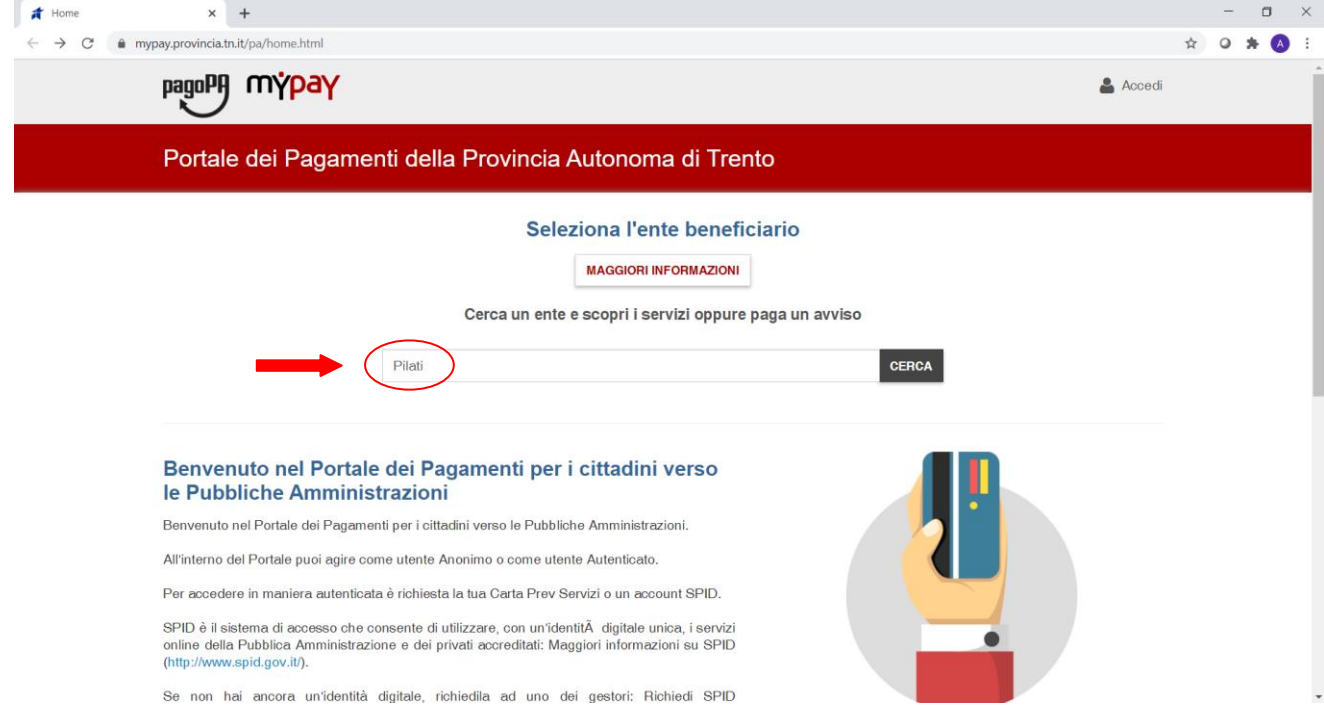

**3)** Selezionare "Istituto Tecnico Economico e Tecnologico C.A. Pilati di Cles"

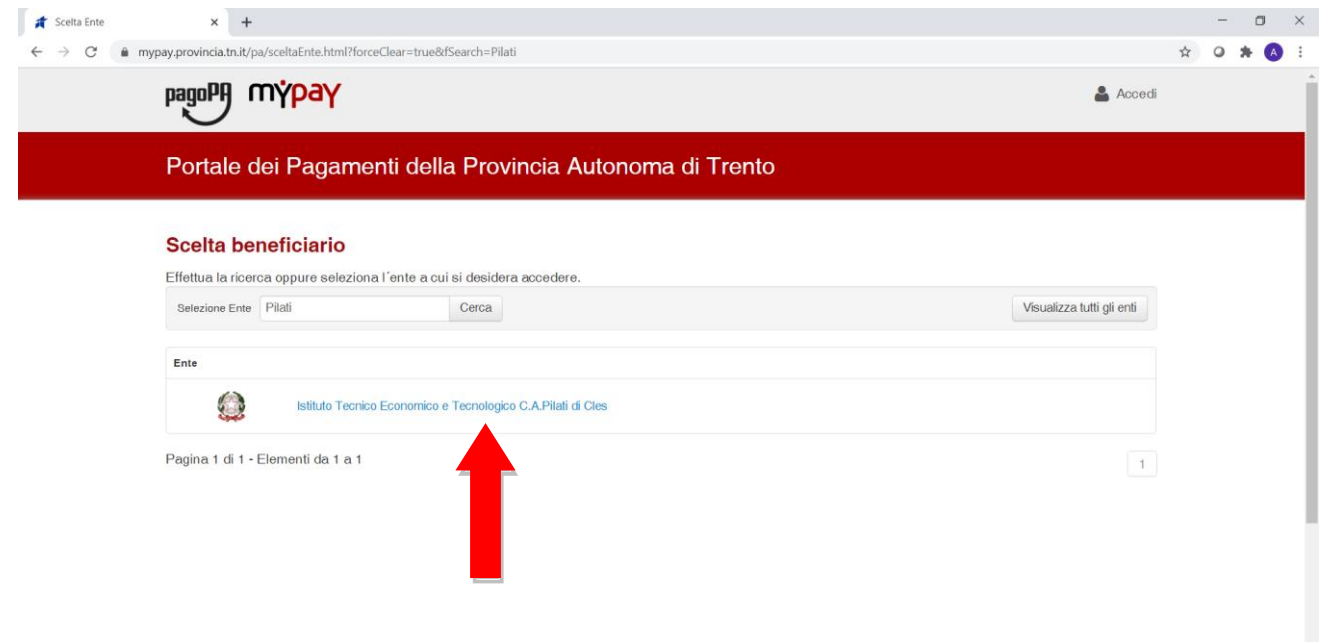

**4)** Nel secondo riquadro scegliere tra le Altre tipologie di versamento **–**

## **SC01 – Versamenti attività didattiche**

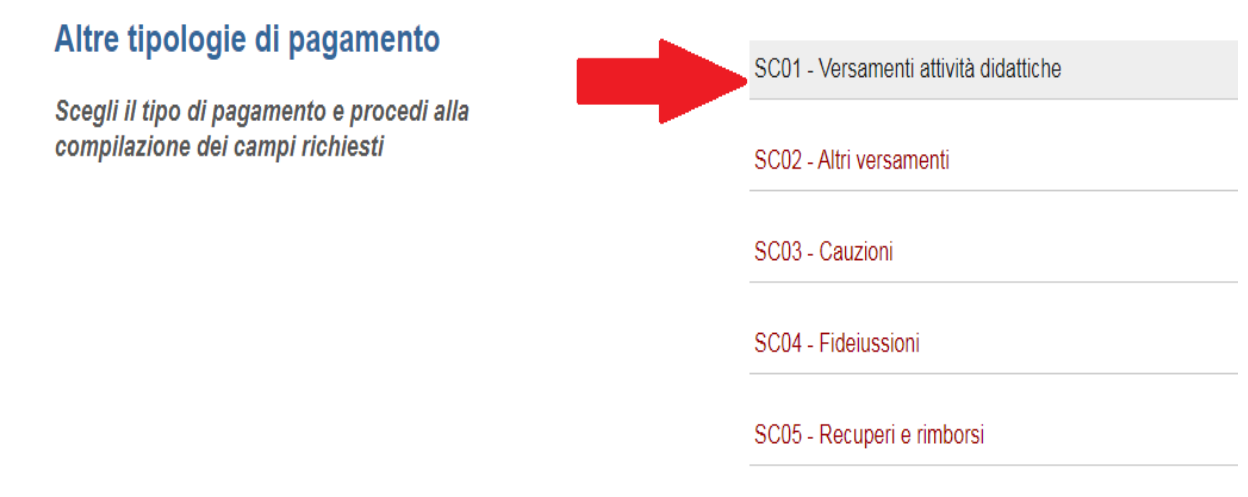

## **5) Compilare i campi richiesti**:

- nella voce "Tipologia dell'attività didattica": selezionare "VISITE GUIDATE"
- nella voce "Causale": indicare LA CAUSALE (es.: "Uscita canoa" con la data dell'attività)
- nella voce "Importo": indicare l'importo comunicato dall'Istituto

Prestare attenzione alla mail inserita nell'ultimo campo in quanto servirà per ricevere la comunicazione su come procedere con il pagamento e le ricevute telematiche (verificare che non ci sia un punto finale inserito di default dal sistema).

# Pagamento Dovuto: SC01 - Versamenti attività didattiche

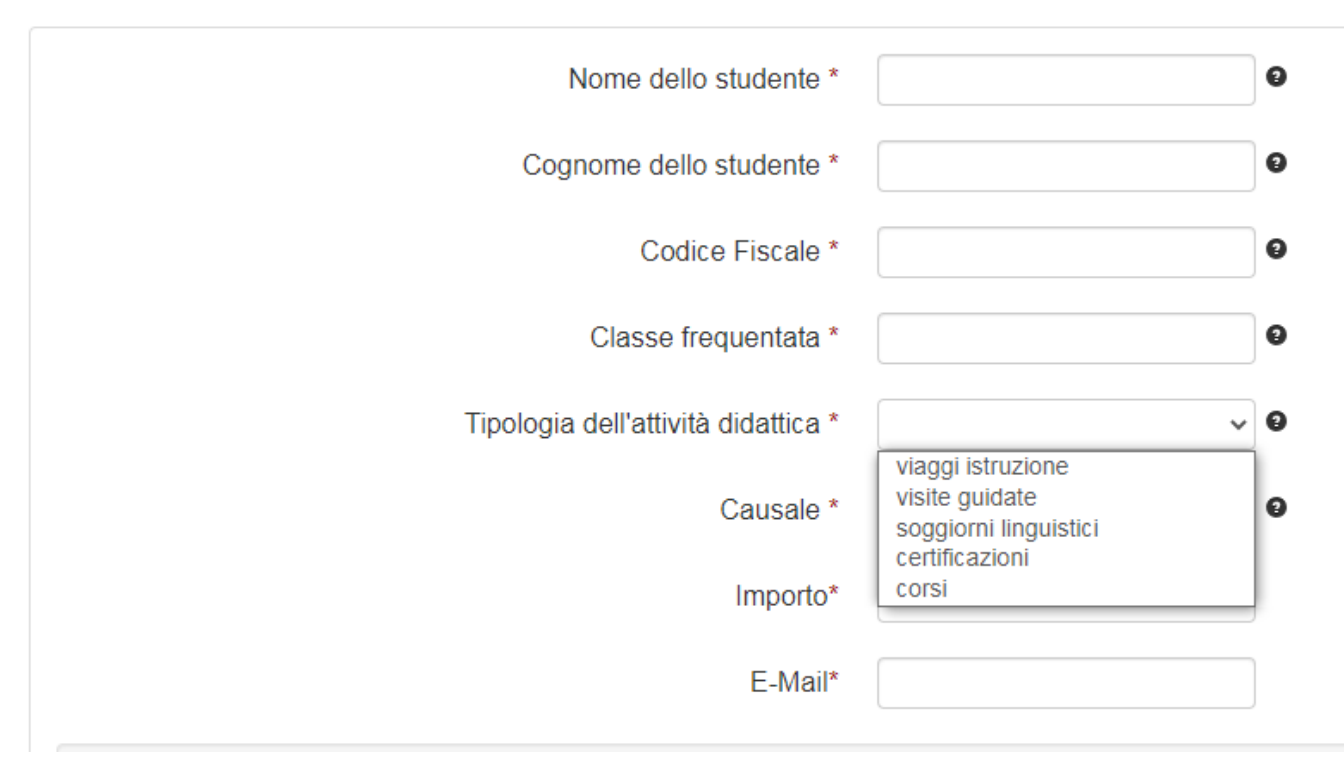

# **6)** selezionare su "aggiungi al carrello"

#### Pagamento Dovuto : SC01 - Versamenti attività didattiche

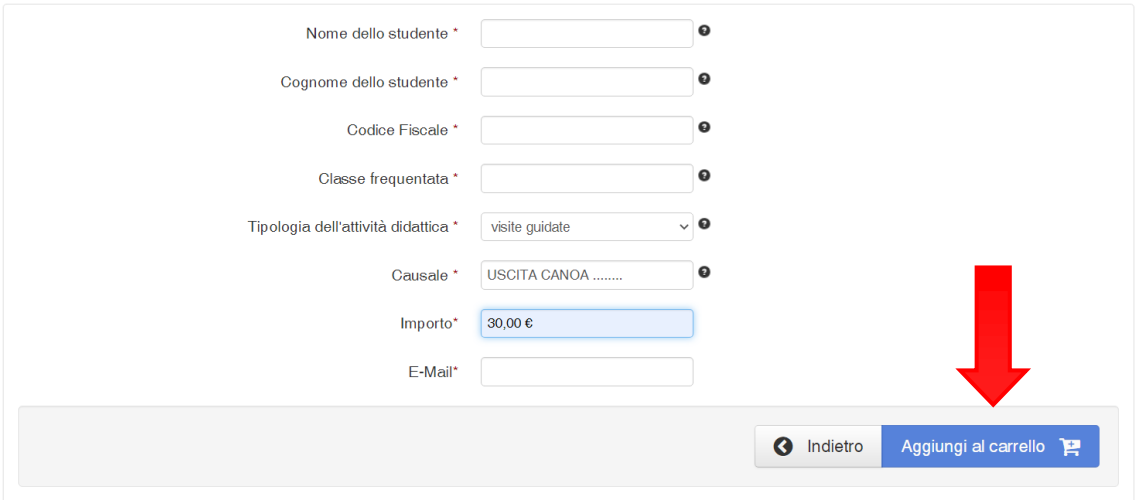

Se l'inserimento è andato a buon fine vi verrà inviato un link all'indirizzo mail indicato in precedenza da utilizzare **entro 5 minuti**. Scaduti i 5 minuti bisognerà ricompilare tutti i campi.

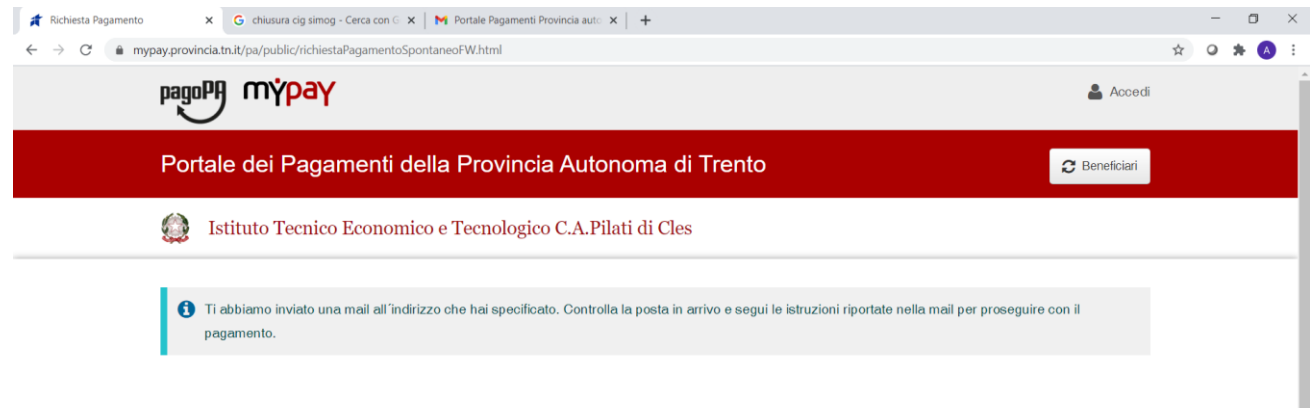

## La mail avrà questo contenuto:

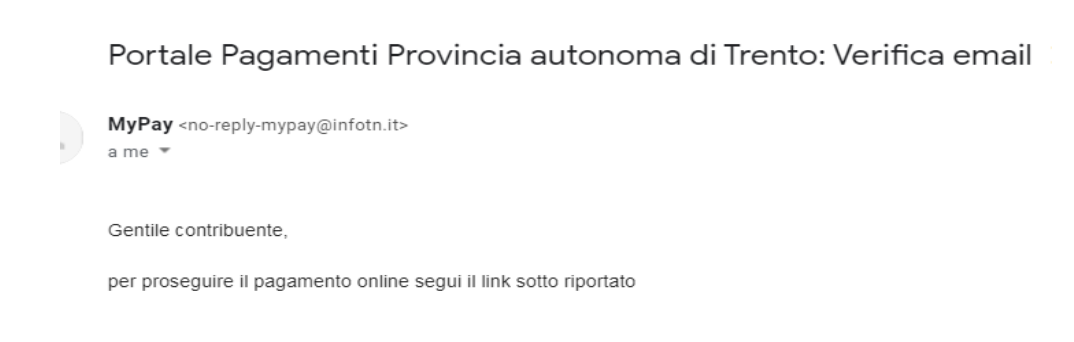

**7)** Per concludere la procedura di pagamento si può scegliere tra due modalità: **Prepara Avviso da stampare** oppure **Procedi con il pagamento online**:

#### **a)** cliccare sul pulsante **Prepara Avviso da stampare:**

Prepara Avviso da stampare **P** 

#### Avviso cartaceo

Ti sarà richiesto di compilare l'anagrafica del soggetto intestatario dell'avviso. In seguito potrai salvare il pdf dell'avviso, stamparlo e procedere al pagamento con le seguenti modalità:

- Recandoti fisicamente ad uno sportello di un Prestatore di Servizi di Pagamento (Banche, Poste, Tabaccai e altri canali) abilitato all'incasso (Operatori abilitati).
- Tramite home banking (Servizio CBILL) se la tua banca fa parte del Consorzio CBI (Clicca di seguito per visualizzare l'elenco degli istituti finanziari che aderiscono a pagoPA® tramite il servizio CBILL: Link)

Con questa operazione viene predisposto un **avviso cartaceo** da stampare e pagare presso uno sportello fisico (banche, poste, tabaccai…) o tramite home banking attraverso l'addebito CBILL. Si accede al proprio Inbank alla voce pagamenti servizi CBILL compilando i campi richiesti. Il Codice CBILL e il **Codice Avviso da inserire** sono riportati in basso nell'avviso di pagamento.

Utilizza la porzione di avviso relativa al canale di pagamento che preferisci.

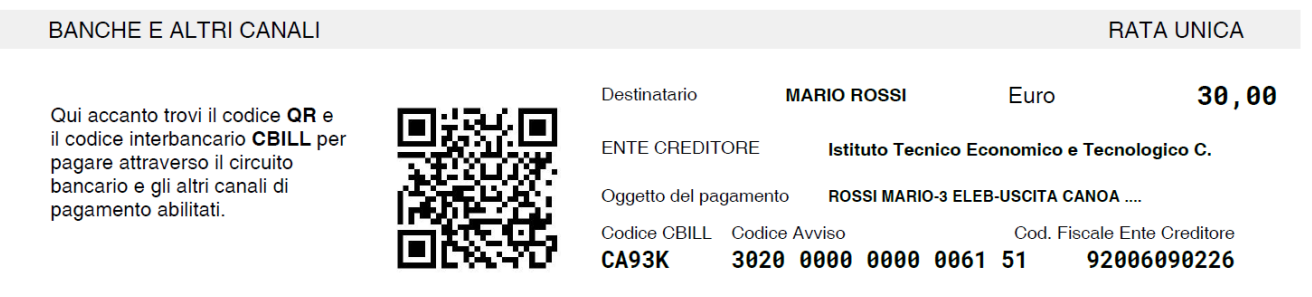

#### **b)** cliccare sul pulsante **Procedi con il pagamento online**.

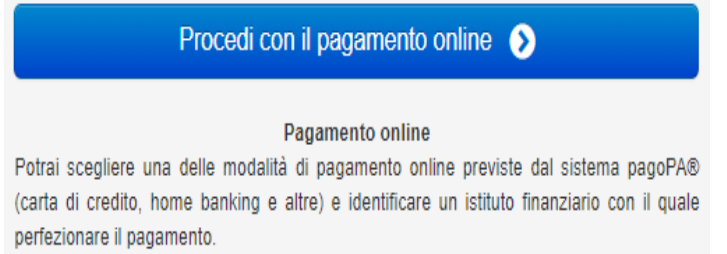

Ti sarà richiesto di compilare l'anagrafica del soggetto intestatario e facoltativamente l'anagrafica del soggetto versante. Successivamente sarai reindirizzato sul portale della banca scelta per effettuare il pagamento.

### Con questa operazione si procedere subito con il **pagamento online**.

Nel caso in cui si scelga il pagamento online verranno proposti 3 canali:

- carta di credito
- conto corrente bancario (se la tua banca è presente tra quelle in elenco)
- altri metodi: PayPal, Satispay o altre app dedicate

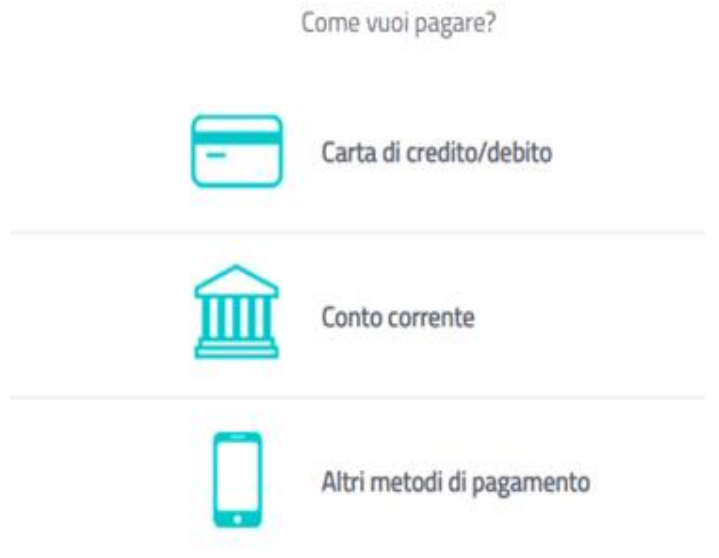

Scegliere **MyBank** se non si riesce a trovare la propria banca e poi effettuare la ricerca della banca presso cui si ha il conto corrente.

Per approfondire tutti gli aspetti inerenti "PagoPA" è disponibile sul sito <https://pagopa.provincia.tn.it/> una guida specifica messa a disposizione dalla Provincia autonoma di Trento all'indirizzo: <https://pagopa.provincia.tn.it/Breve-guida-all-utilizzo> .